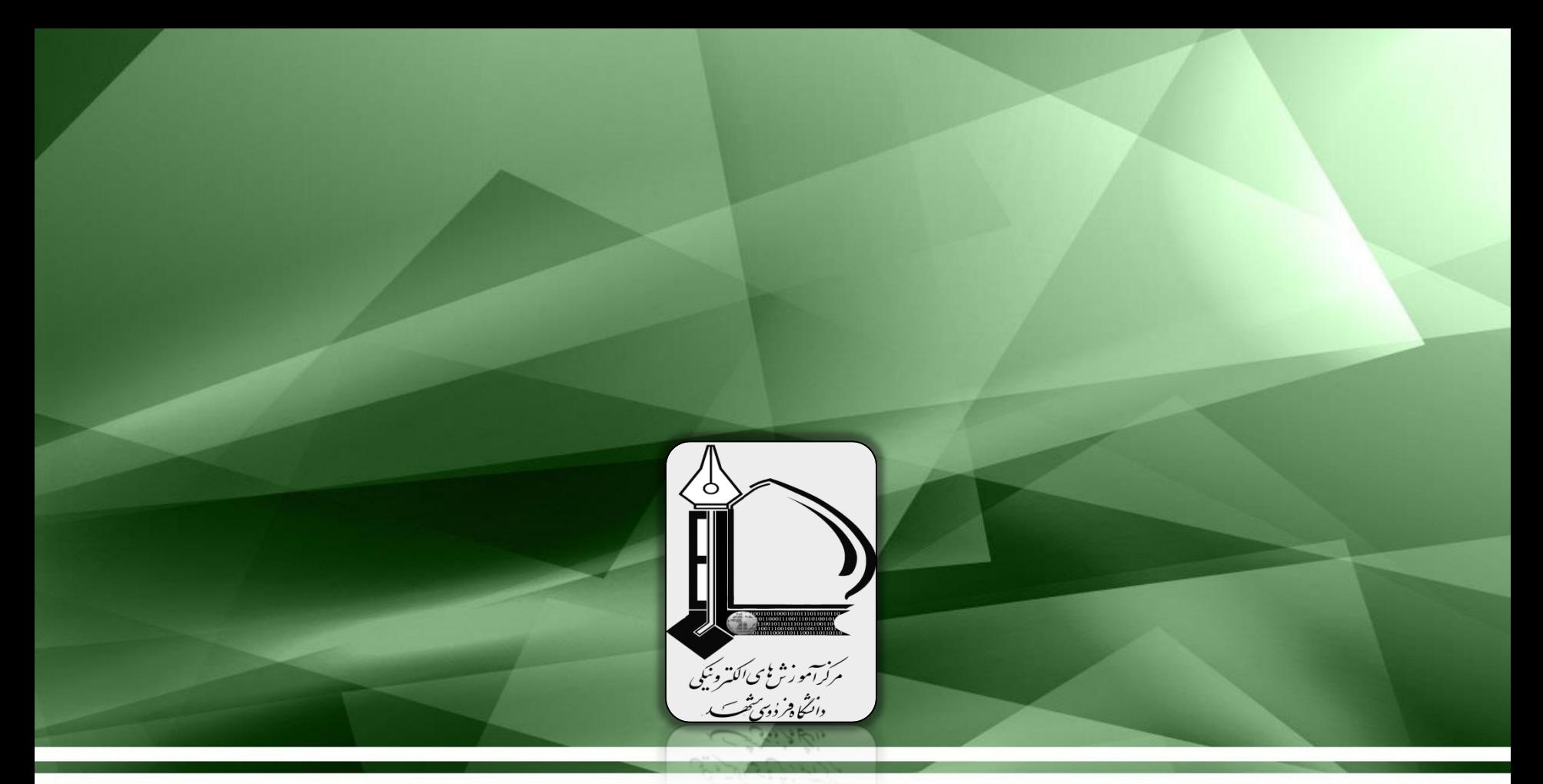

# سامانه کالس های مجازی

)**راهنمای شرکت کنندگان**(

ارائه شده توسط:

**مرکز آموزش های الکترونیکی**

**URL:** webinar2.um.ac.ir

# **منوها و نوار ابزار کالس**

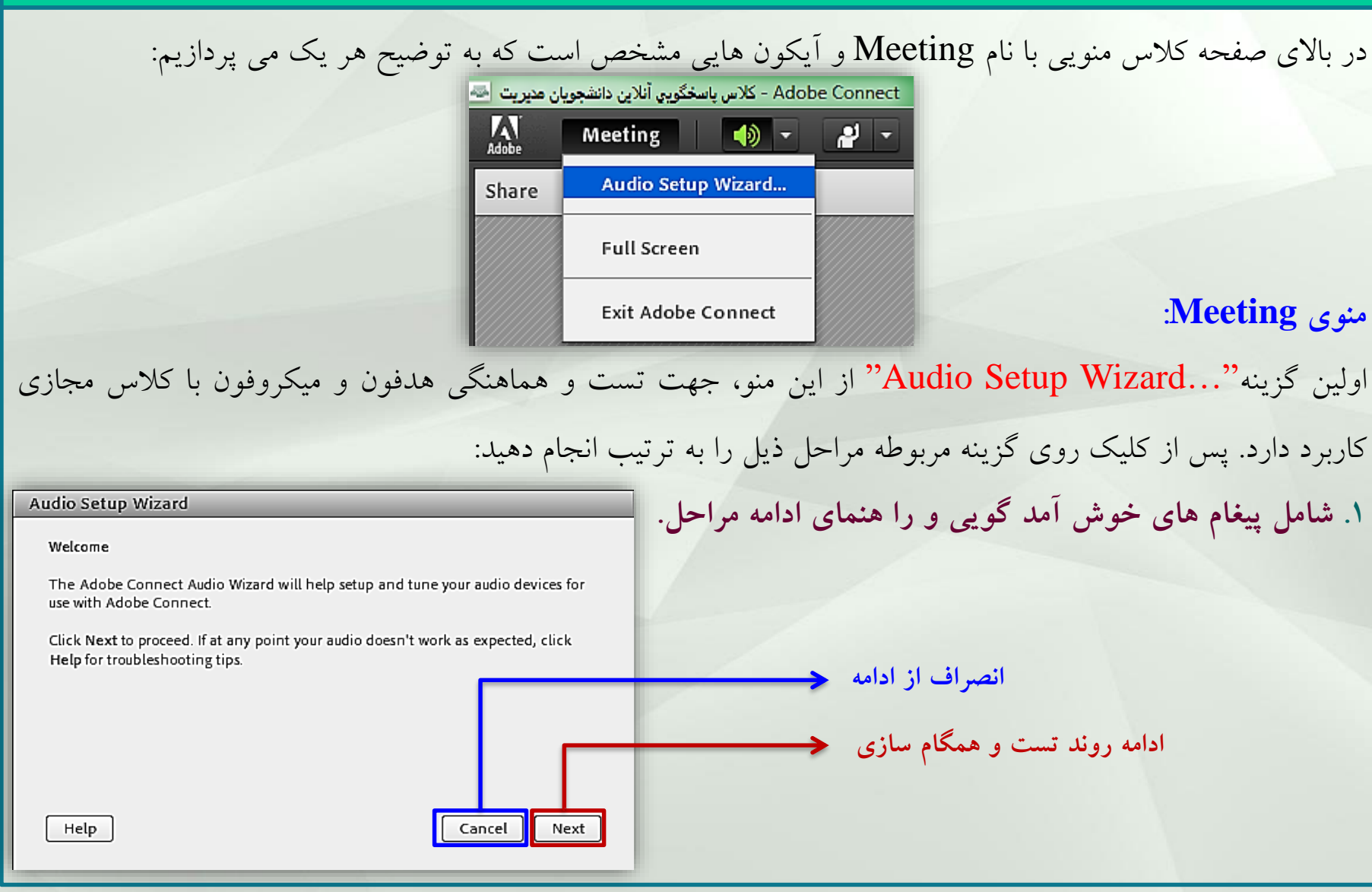

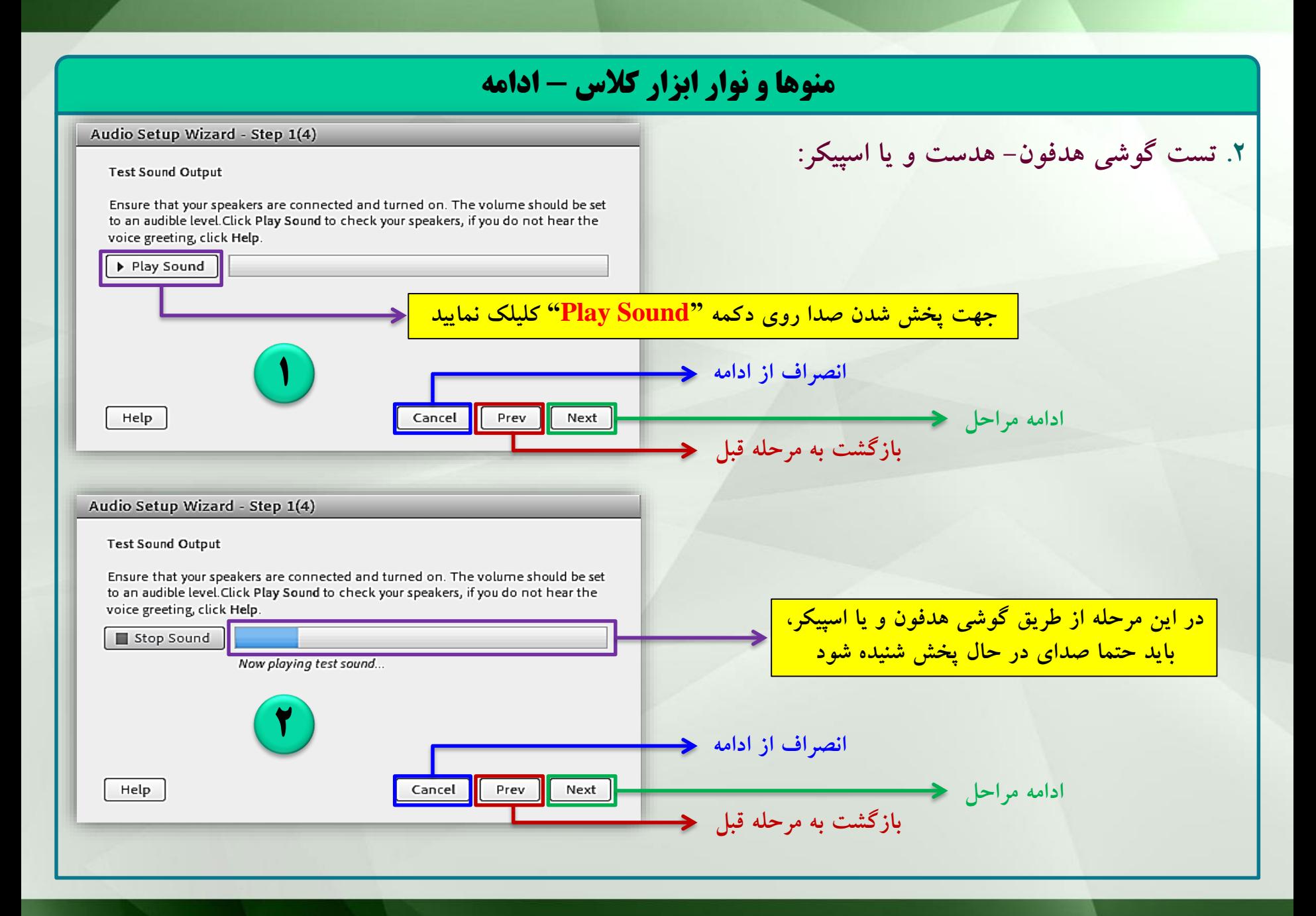

# **منوها و نوار ابزار کالس - ادامه.3 انتخاب میکروفون فعال از لیست منابع صوتی سیستم:** Audio Setup Wizard - Step 2(4) Select Microphone To broadcast audio using Adobe Connect, choose a recording device below. **ابتدا جهت باز شده لیست، مثلث** Microphone (Realtek High Definition Audio)  $\mathbf{v}$ **سمت راست کادر را کلیک نمایید** Microphone (Realtek High Definition Audio) If you are not sure which device to pick, click wext and Adobe Connect will choose for you. If you are not using Adobe Connect for broadcast audio, slick Cancel to quit the wizard. **از لیست باز شده میکروفون را انتخاب نمایید** Help Cancel Prev Next بعضی از کامپیوترها مانند نوت بوک ها در مواقعی که میکروفون خارجی به آن متصل می شود در این لیست هر دو میکروفون را نمایش می دهند که بنا به نیاز باید یکی از آن ها را انتخاب نمود.

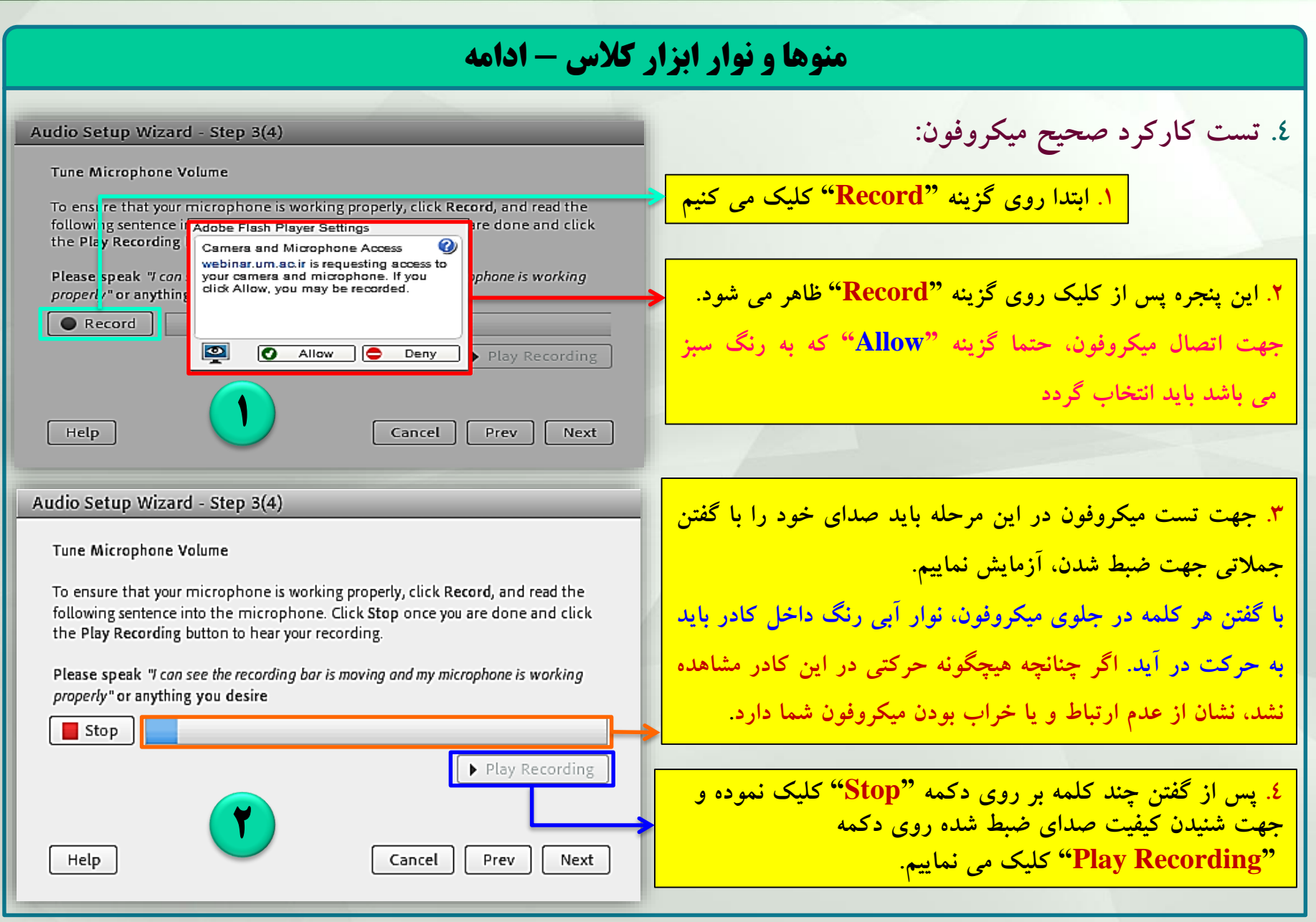

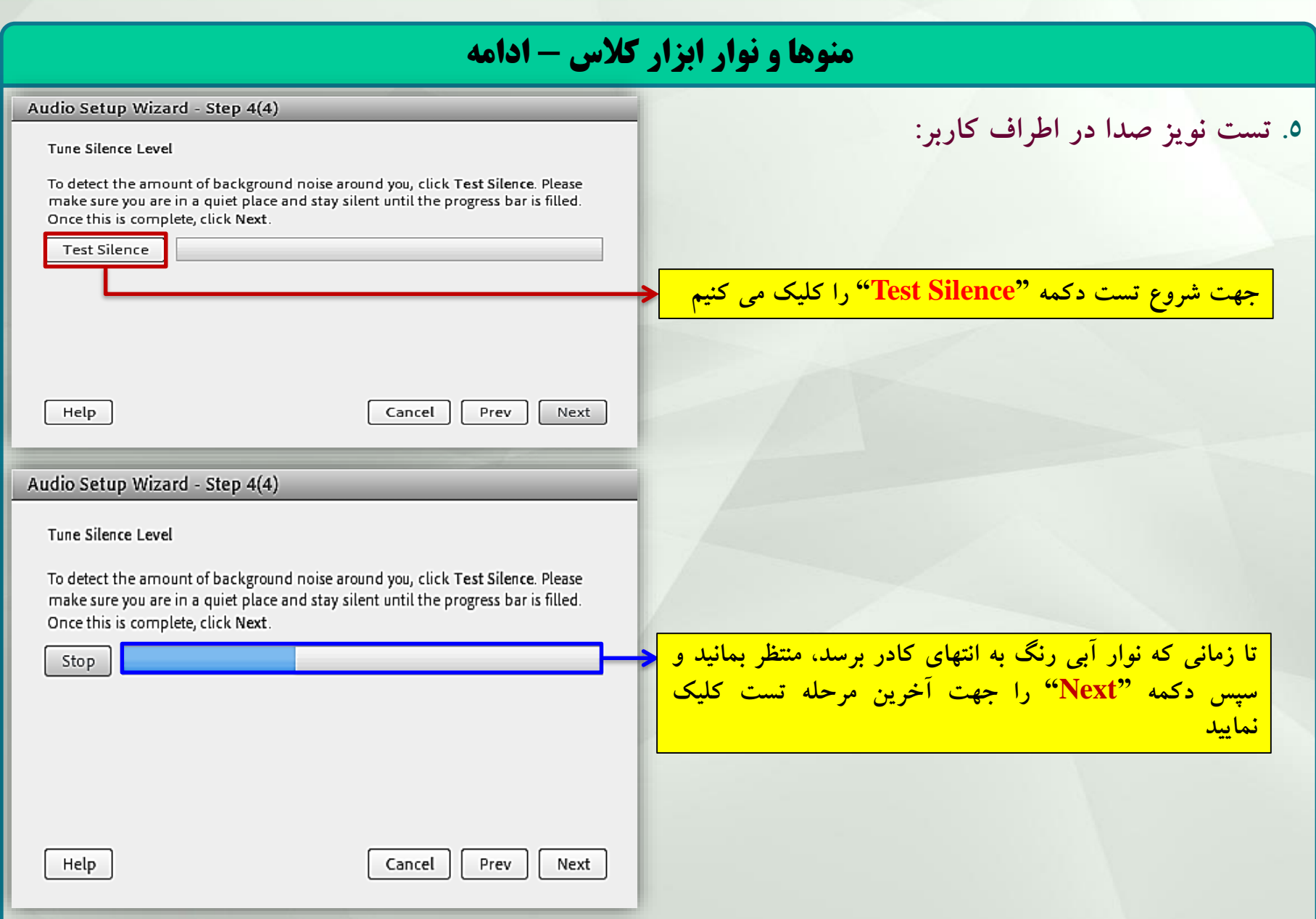

# **منوها و نوار ابزار کالس - ادامه**

## **.6 نمایش تنظیمات و تایید نهایی:**

در این پنجره گزارشی از مراحل تست و همگام سازی برای شما نمایش داده خواهد شد. در صورت تایید(<u>Finish</u>)، تنظیمات بین نرم افزار کالس و سیستم شما همگام می گردد.

#### Audio Setup Successful!

**Success** 

Help

You have completed the Audio Setup Wizard. If you are still experiencing problems with your audio, click the Help button below.

Microphone - Microphone (Realtek High Definition Audio) Microphone Volume - 100 Silence Level - 0

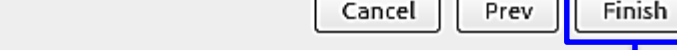

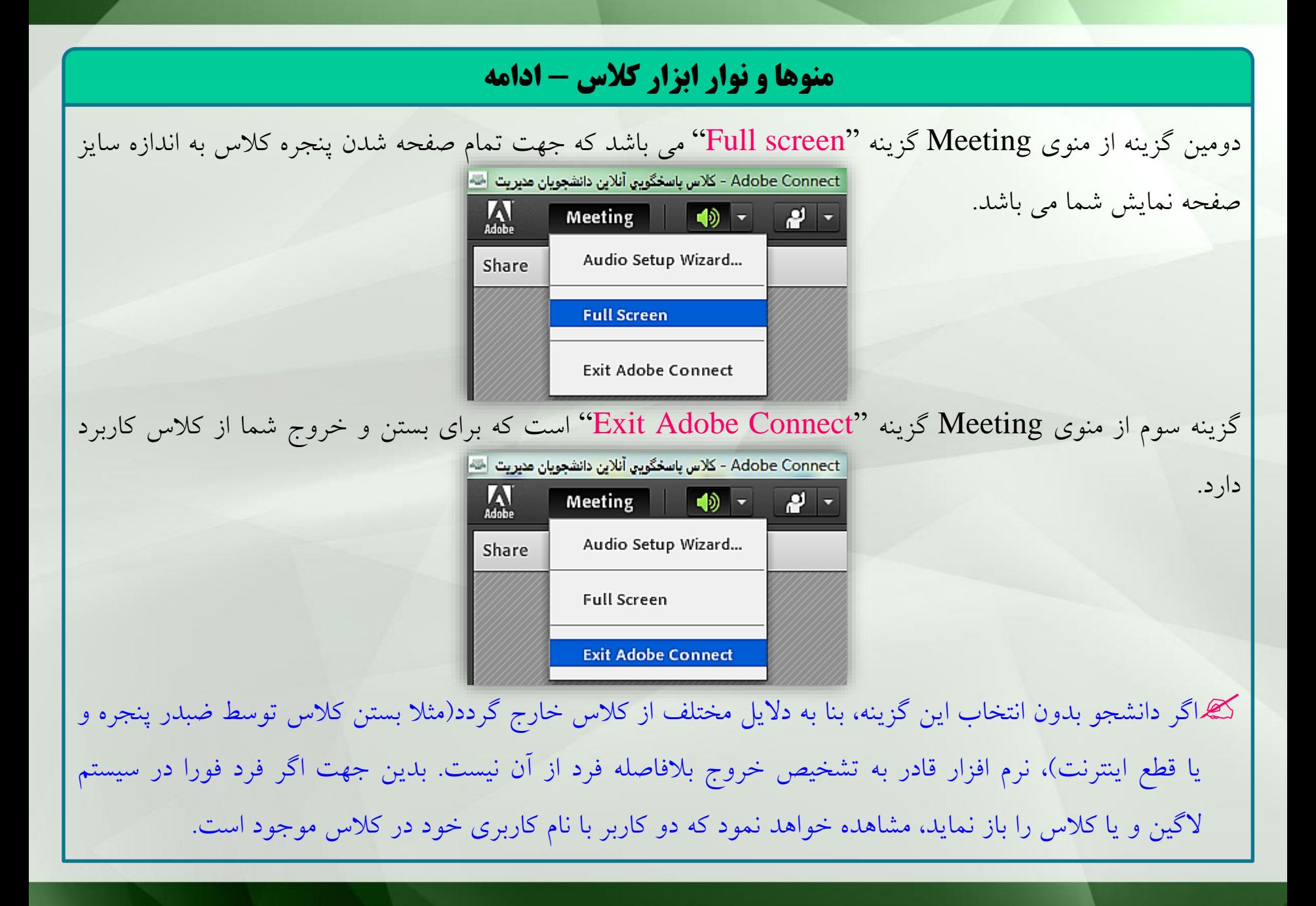

# **منوها و نوار ابزار کالس - ادامه**

## **تنظیمات پخش صدای کالس:**

اولین تصویری که بعد از منوی Meeting نمایان است مربوط به تنظیمات صدای پخش شده در کالس برای شما می باشد با کلیک روی فلش کنار این تصویر، منوی مربوط به تنظیمات دستگاه باز می شود. توسط ''Mute My Speakers'' می توانید صدای کلاس را برای مدت دلخواه از اسپیکر و یا هدفون کامپیوتر شخصی خود قطع نمایید. با کلیک بر روی شکل سبز رنگ اسپیکر نیز رنگ تصویر به خاکستری تغییر رنگ پیدا کرده که معادل با Adobe Connect - كلاس باسخگويي آنلاين دانشجويان هنيريت احته انجام عمل بیصدا نمودن اسپیکر است.  $\Lambda$  $\begin{picture}(20,20) \put(0,0){\line(1,0){10}} \put(15,0){\line(1,0){10}} \put(15,0){\line(1,0){10}} \put(15,0){\line(1,0){10}} \put(15,0){\line(1,0){10}} \put(15,0){\line(1,0){10}} \put(15,0){\line(1,0){10}} \put(15,0){\line(1,0){10}} \put(15,0){\line(1,0){10}} \put(15,0){\line(1,0){10}} \put(15,0){\line(1,0){10}} \put(15,0){\line(1$ **Meeting Mute My Speakers** Share Mute Conference Audio Only Adjust Speaker Volume...

جهت وصل مجدد اسپیکر از طریق فلش کنار تصویر، منوی اسپیکر را باز نموده و گزینه "Speakers My Unmuted" را کلیک نمایید و یا بر روی تصویر خاکستری رنگ اسپیکر کلیک نموده تا به رنگ سبز تغییر نماید و صدای کالس از Adobe Connect - كلاس باسخگويي آنلاين دانشجويان مديريت احته اسپیکر کامپیوتر شنیده شود.  $\frac{1}{\text{Adode}}$ **Meeting** 4<del>4 - 2 -</del> **Unmute My Speakers** Share

Adjust Speaker Volume...

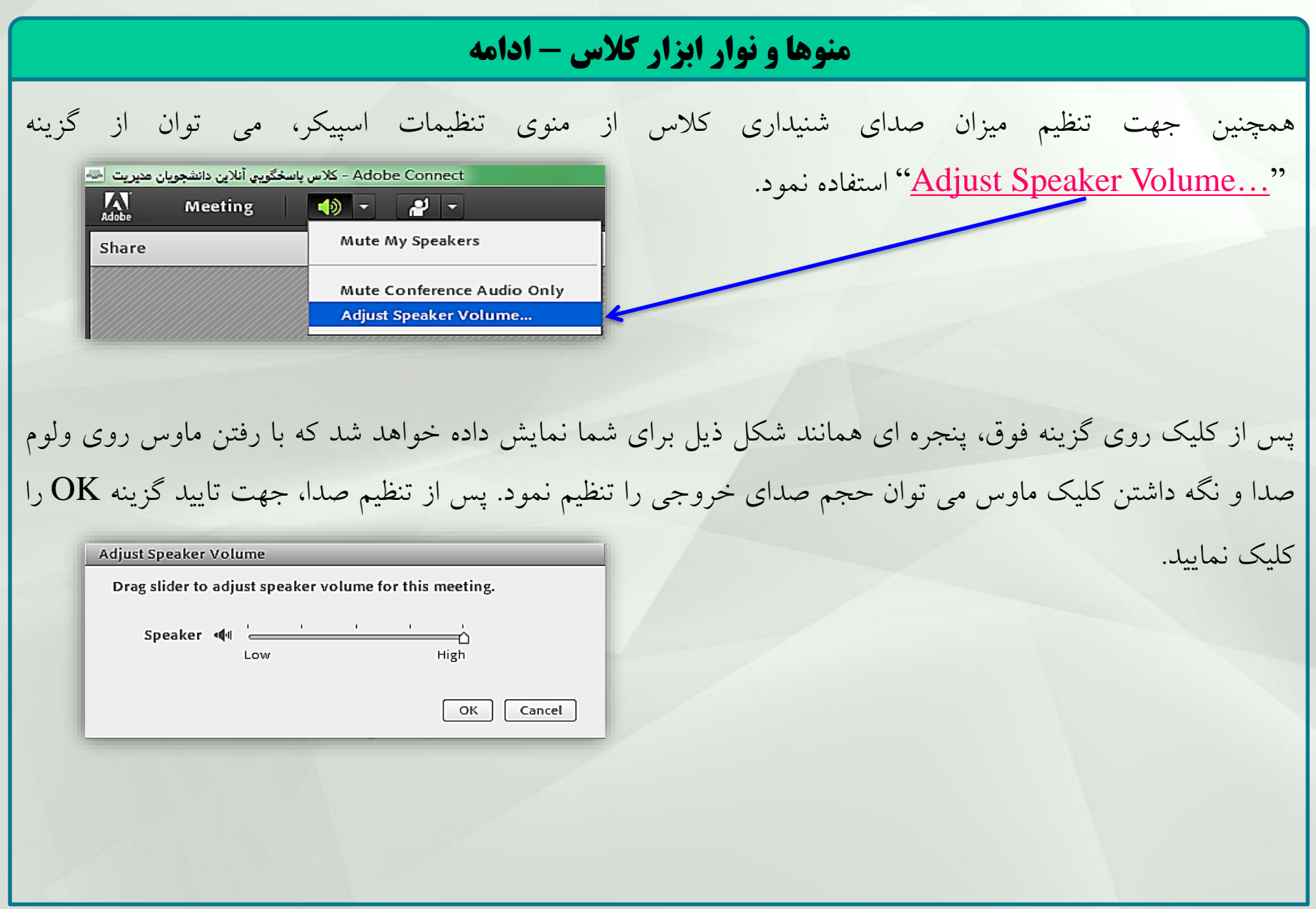

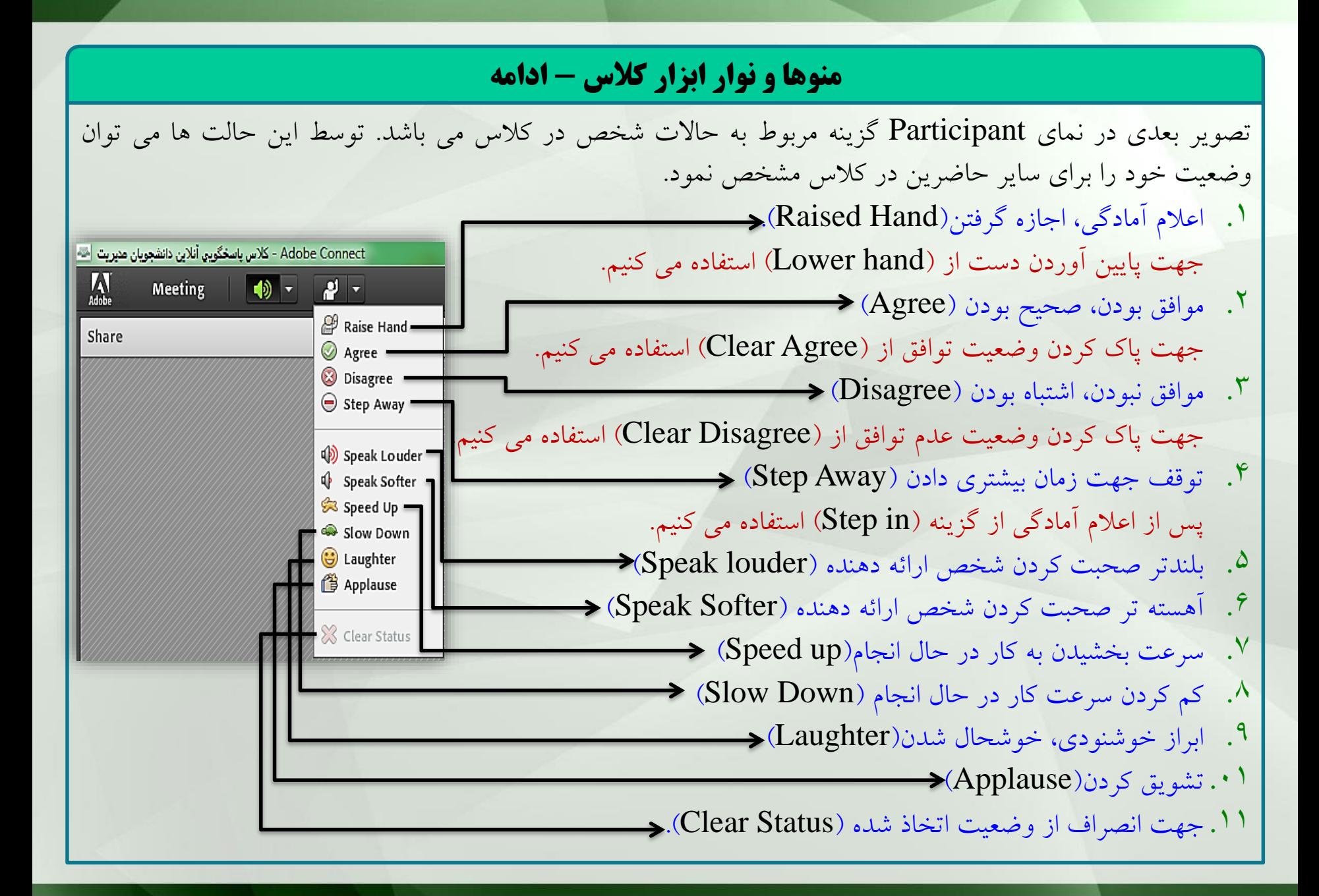

# **منوها و نوار ابزار کالس - ادامه**

استاد و یا پشتیبانان کالس می توانند امکاناتی که یک ارائه دهنده در اختیار دارد به صورت تک و یا چندتایی به شرکت کنندگان واگذار نمایند. از ابزاری که در قسمت نوار ابزار کالس پس از واگذاری افزوده می گردد، دادن میکروفون به شخص شرکت کننده است. پس از فعال نمودن این امکان برای شرکت کننده، یک **عالمت میکروفون** در میان »تصویر اسپیکر« و »وضعیت دانشجو« ظاهر خواهد شد که در ادامه به شرح مراحل کار با آن خواهیم پرداخت. Adobe Connect - كلاس باسخگويي آنلاين دانشجويان مديريت اخته  $M_{\text{Adobe}}$ Meeting  $\blacksquare$  $\Phi^{-}$  $\mathbf{P}$ شرکت کننده ای که این امکان به او واگذار شده است با کلیک برروی تصویر میکروفون می تواند آن را فعال نماید و یا از طریق فِلِش کنار تصویر میکروفون، منوی آن را باز نموده و گزینه "Connect My audio" را کلیک نمایند.<br>Adobe Connect - تلاس بِاستِگویی آنلاین دانشجویان میریت است. Adobe Connect - تلاس بِاستِگویی آنلاین دانشجویان میریت ا  $M_{\text{Adobe}}$ Meeting Connect My Audio Share Adobe Flash Player Settings اگر پیغام روبرو برای نمایش داده شد، حتما روی گزینه "<u>Allow</u>" کلیک نمایید. ⊘ Camera and Microphone Access webinar.um.ac.ir is requesting access to your camera and microphone. If you click Allow, you may be recorded. ⊵ Allow Deny

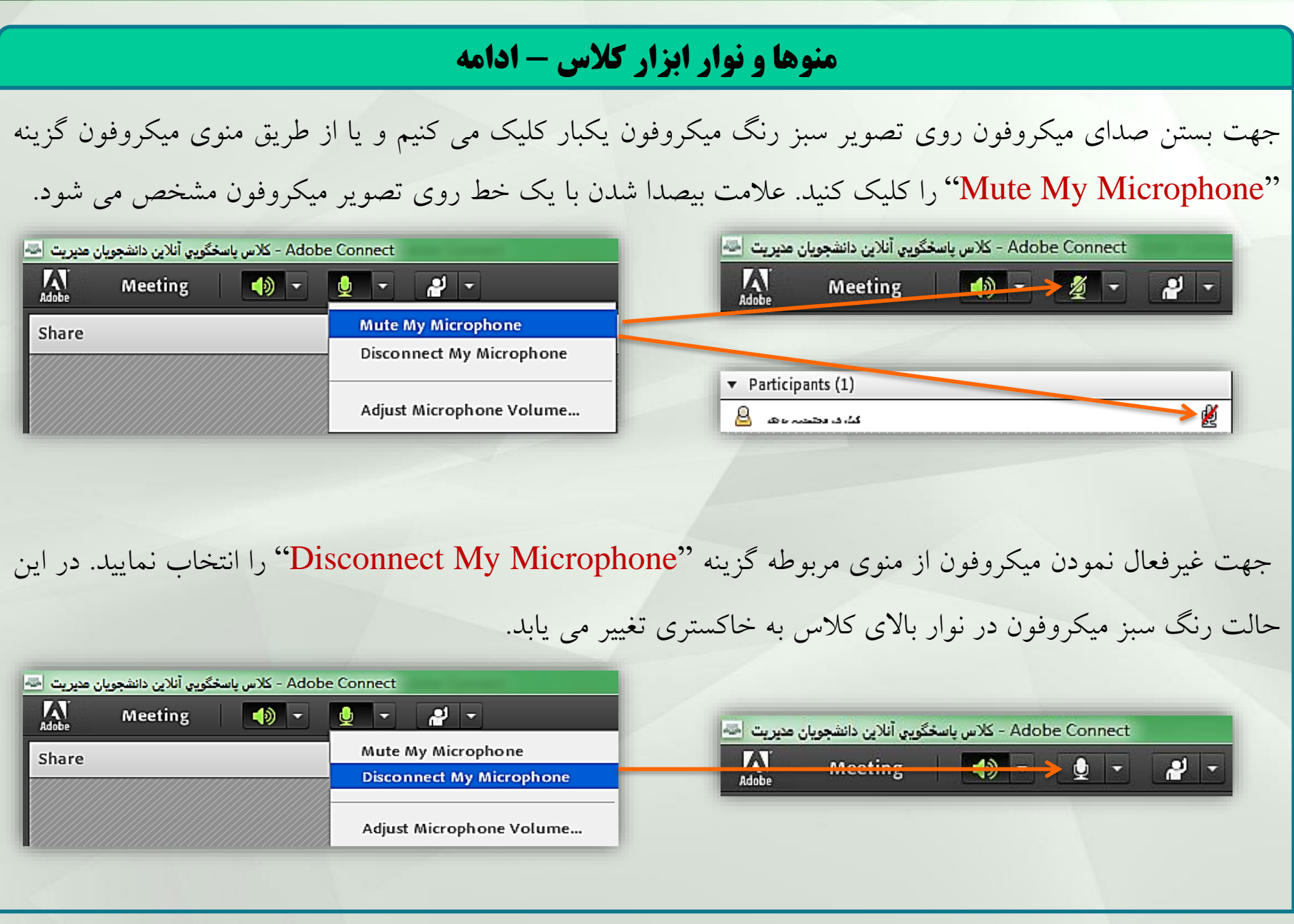

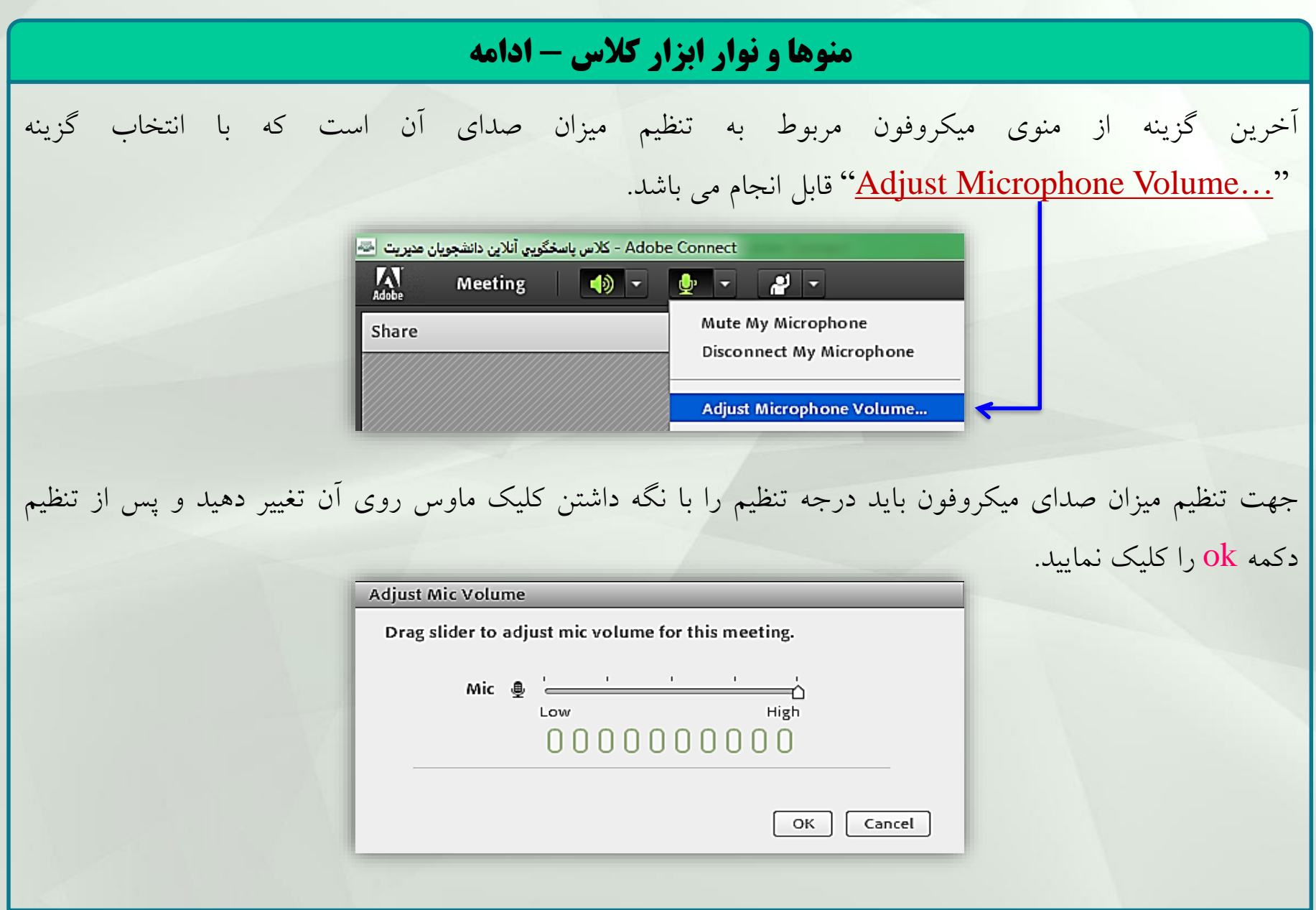

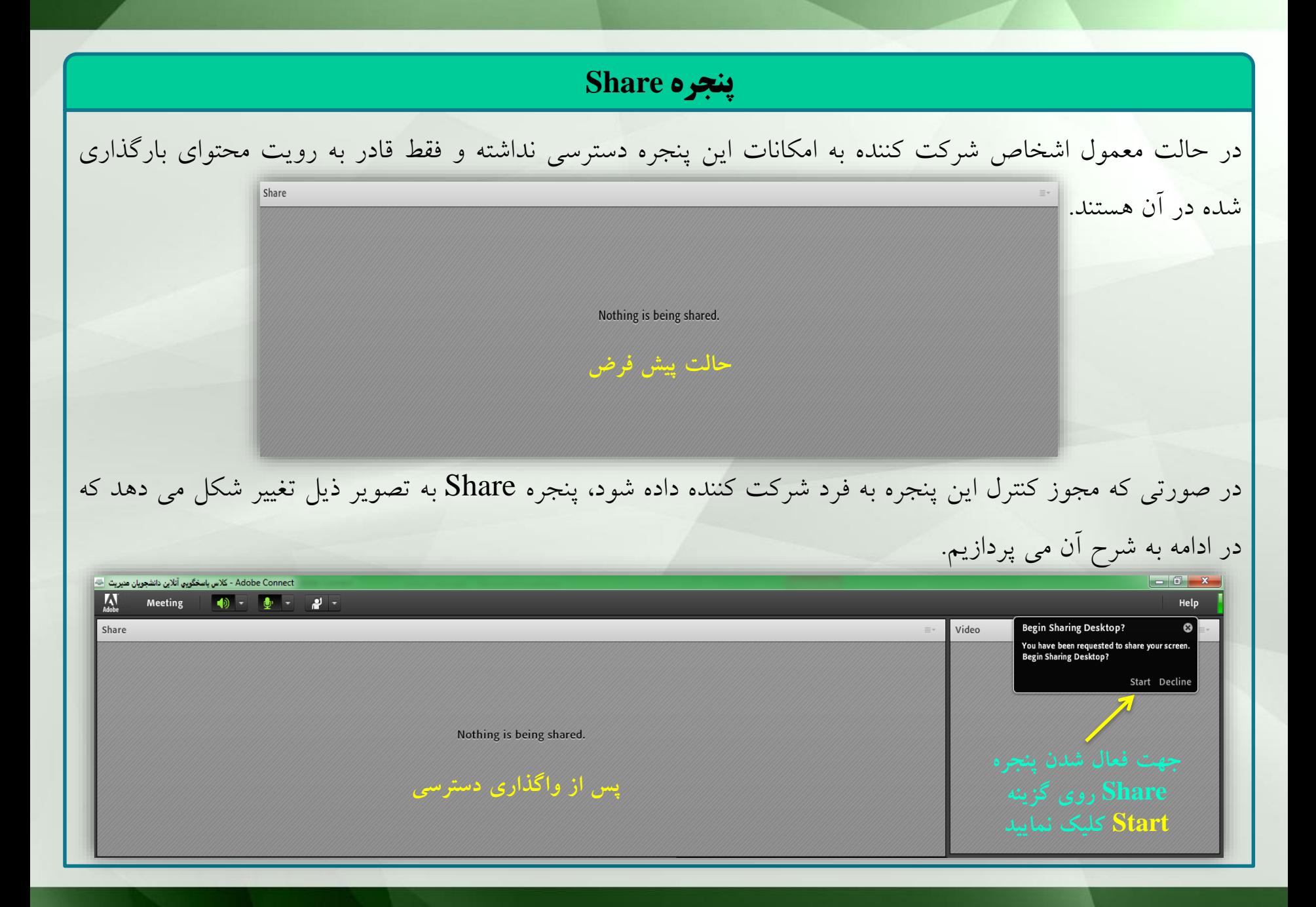

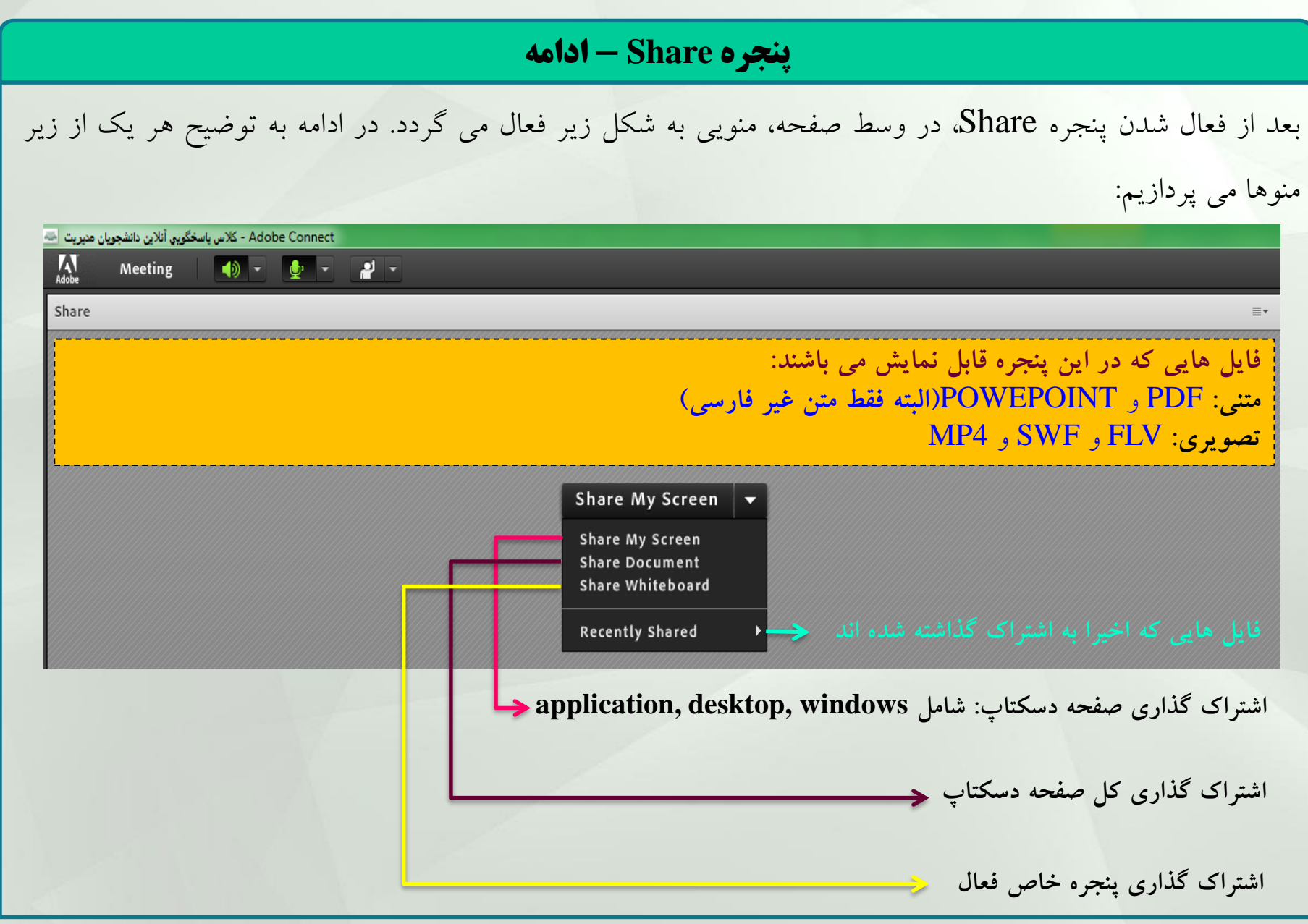

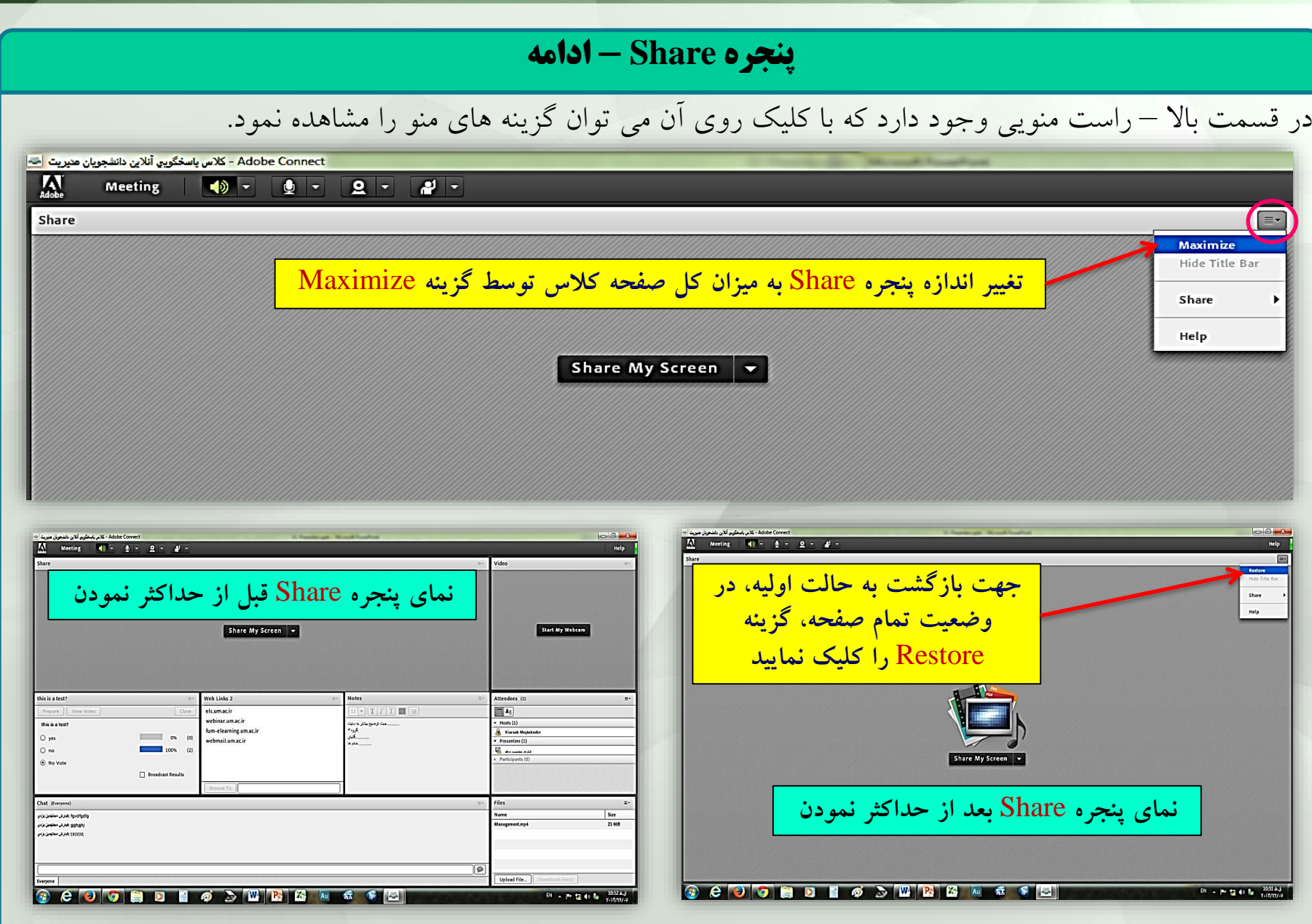

# **پنجره Attendees**

نام تمام افراد حاضر در کالس در این پنجره مشخص هستند. همچنین حاضرین بسته به سطح دسترسی در ذیل گزینه های شرکت کنندگان عادی (Participants)، ارائه دهندگان (Presenters) و مدیران (Hosts) قرار دارند. در صورتی که شخصی جهت ارائه مشخص گردد، نام او از بخش شرکت کنندگان، به ذیل بخش ارائه دهندگان انتقال می یابد. در اینصورت شخص ارائه دهنده، شخصا کنترل صدا، وب کم و پنجره اشتراک را بعهده دارد. همچنین از طریق این پنجره می توان با اشخاص دیگر نیز ارتباط داشت)بطور مثال انتخاب یک فرد جهت ارسال پیغام خصوصی برای او(

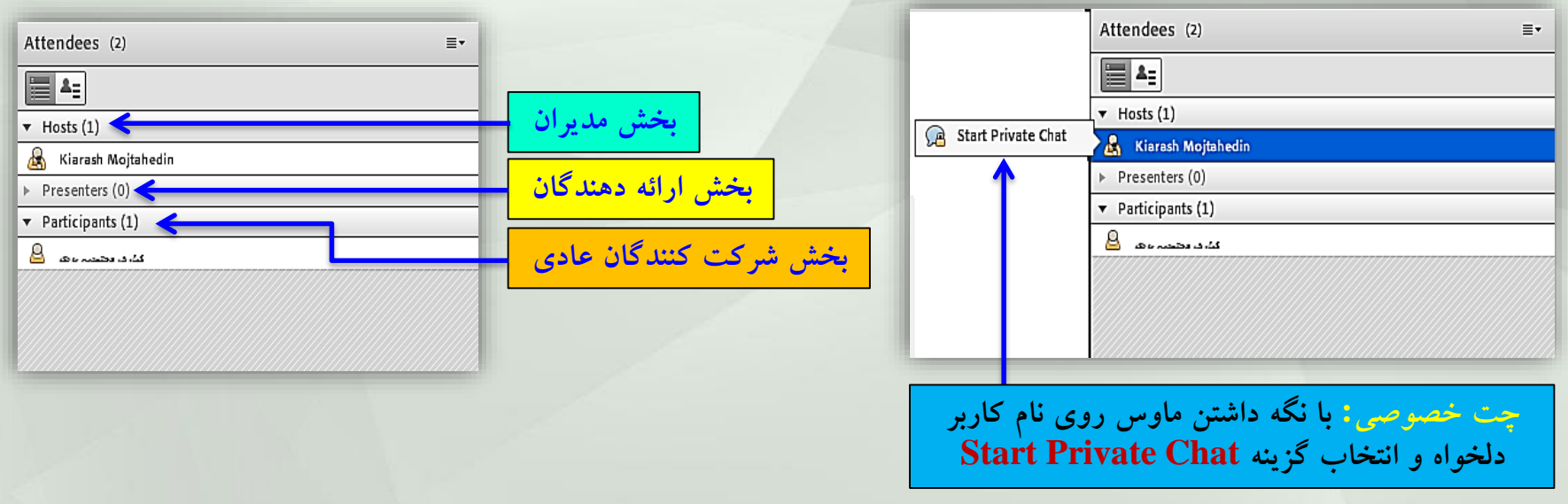